# **CTI Products**

# **RadioPro™ Dispatch**

# **Reverse Geocoding Installation and Configuration Guide**

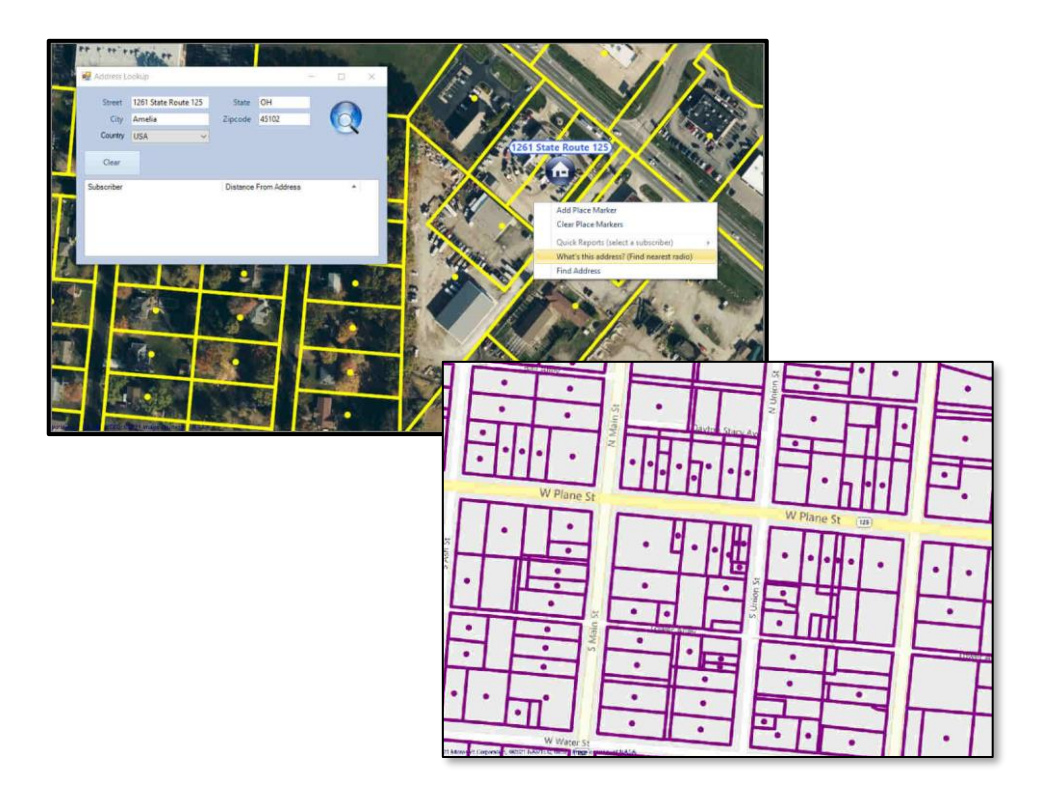

**For Version 9 Software**

#### **Contact Us**

Support, replacement part ordering, and service may be arranged by contacting our Cincinnati office. Parts for service can be returned following request of a Return Material Authorization.

CTI Products, Inc. 1211 W Sharon Rd Cincinnati, OH 45240

513-595-5900 support@ctiproducts.com

#### **Disclaimer**

Information in this document is provided with best efforts for completeness and accuracy. However, no guarantee is expressed or implied, and details may change without notice.

### **Fonts used in this document:**

*Technical terms*

*Cross-references within this document*

*Hyperlinks to other documents or web pages*

Warnings

*Notes and important information*

#### **Software buttons, menus, menu options, folders, and pages**

**Software parameter values**

### Contents

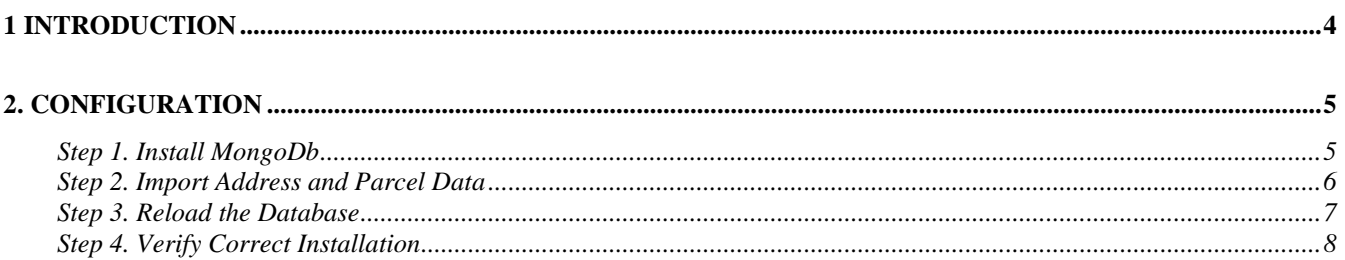

### <span id="page-3-0"></span>**1 INTRODUCTION**

**RadioPro™** provides remote access to 2-way radios via IP Networks. This "Dispatch over IP" (DoIP) solution consists of PC-based software allowing voice and data communications between PC users and 2-way radio subscribers. Communications with radio subscribers is also possible for remote mobile users using Android or iOS devices. A RadioPro system consists of at least one RadioPro IP Gateway (server) and at least one client (Dispatch™, Solo™, and RadioPr Talk™ for mobile devices) with an IP network connecting the RadioPro components.

The Reverse Geocoding feature that allows GPS coordinates transmitted from subscriber radios to be reverse geocoded into street addresses requires additional setup and configuration.

Before continuing please verify that your RadioPro Dispatch has the necessary license for Reverse Geocoding. Click on the **Options** menu, and then click **Update License** to display the license window.

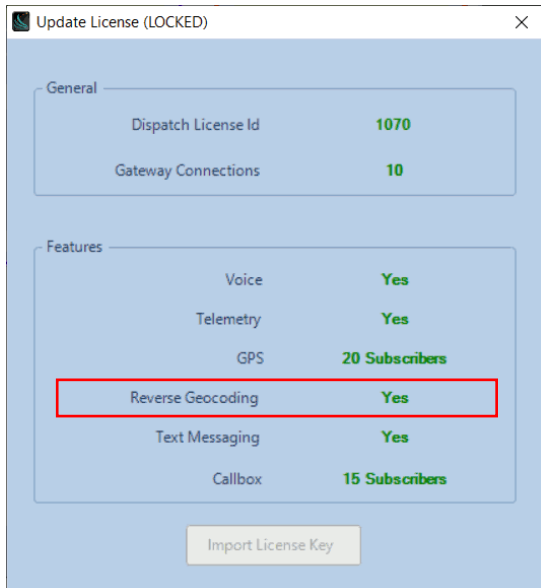

If a green **Yes** is to the right of Reverse Geocoding than the reverse geocoding license is installed properly.

Also, please have available the reverse geocoding Address Assets zip file that came with the reverse geocoding license. This file contains postal addresses for your coverage area and parcel data for counties that you purchased.

### <span id="page-4-0"></span>**2. CONFIGURATION**

Configuration can be performed only if the program is in *Edit* mode. To change to *Edit* mode, click on the **File** menu, and then click **Edit**. (If **Lock** is displayed in the menu, then the RadioPro Dispatch client is already in *Edit* mode.)

### <span id="page-4-1"></span>*Step 1. Install MongoDb*

MongoDb is required to be installed for reverse geocoding to work. MongoDb is not installed by default for all users. If the MongoDb installer is not part of your Dispatch installation package, please contact CTI Products for additional instructions.

Click on the **Options** menu, then **Dispatch Settings.** In the **Dispatch Settings** screen go to the **GPS** section. Within the **GPS** section, click on **Reverse Geocoding**. If MongoDb is not installed, the Reverse Geocoding screen will look like the following:

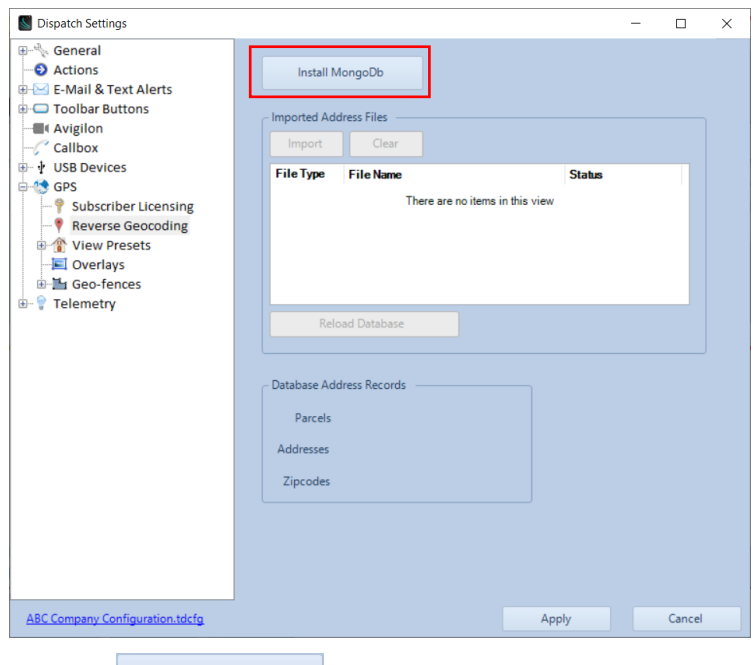

To install MongoDb, press the **Button** Button. The installer will request elevated privileges. When complete, the status bar text will change to "Install Finished Successfully" and then the status bar will disappear.

The button text will change to **Uninstall MongoDb** with "-- MongoDb Installed --" displayed to the right.

### <span id="page-5-0"></span>*Step 2. Import Address and Parcel Data*

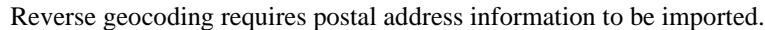

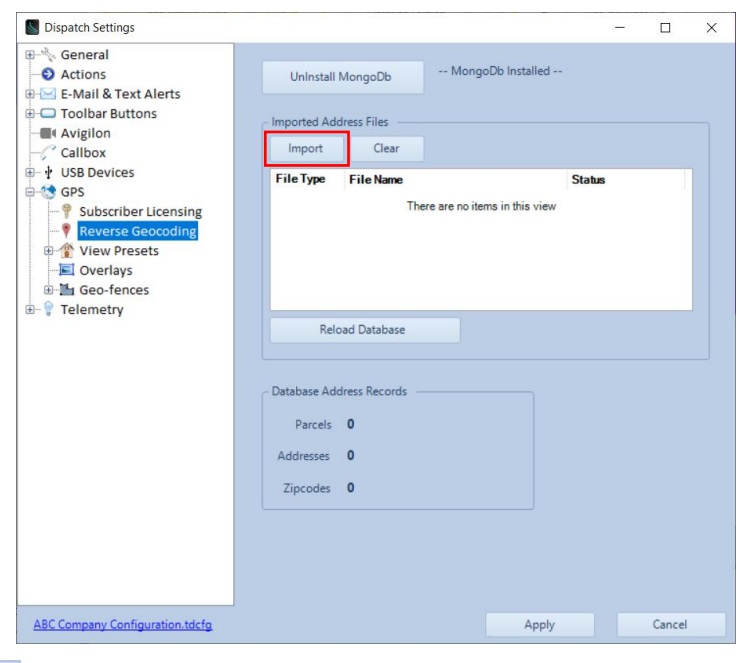

Press the **button to bring up the Open** dialog window. From this window navigate to the zip Address Asset File that came with the reverse geocode license. Press **Open** to add the zip file to the "Imported Address Files" list.

The Address Assets File will have licenses that need to be agreed to in order to proceed:

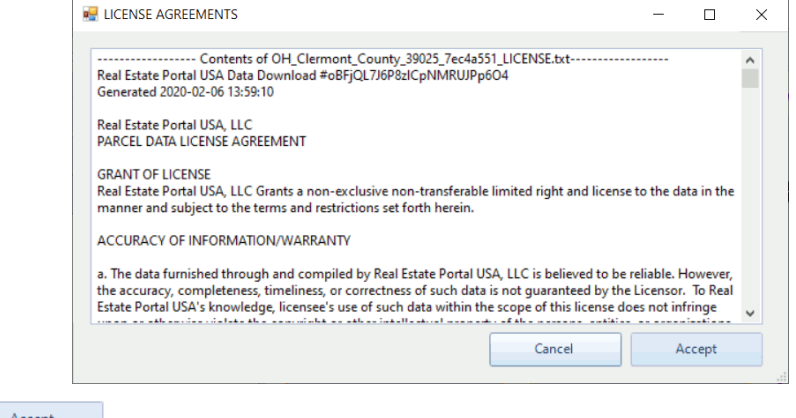

Press the **button to accept all licenses associated with the Address Assets Files.** 

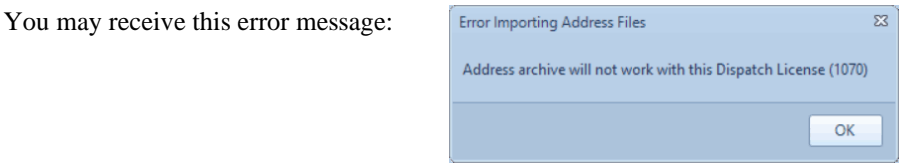

This window indicates that **your license key does not match the license key in the Address Assets File**. Please contact CTI Products Technical Support to have the correct Address Assets File sent to you.

### <span id="page-6-0"></span>*Step 3. Reload the Database*

The Reverse Geocode Database will need to be reloaded when changes are made to the list of Address Asset Files.

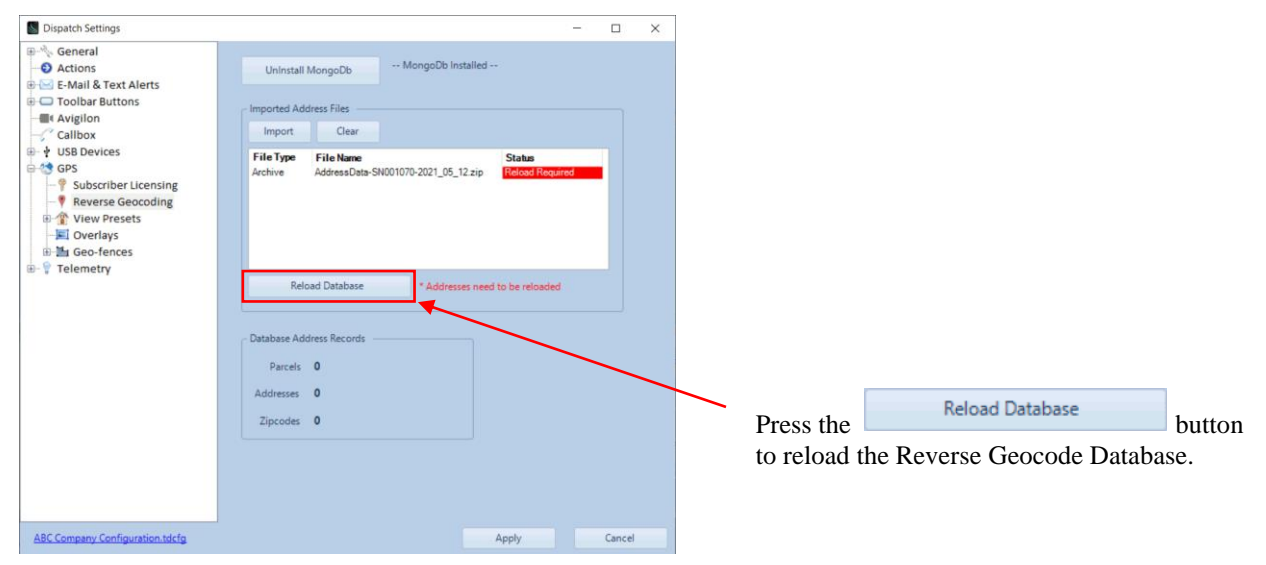

It may take several minutes to reload the database depending on how many addresses are in your coverage area.

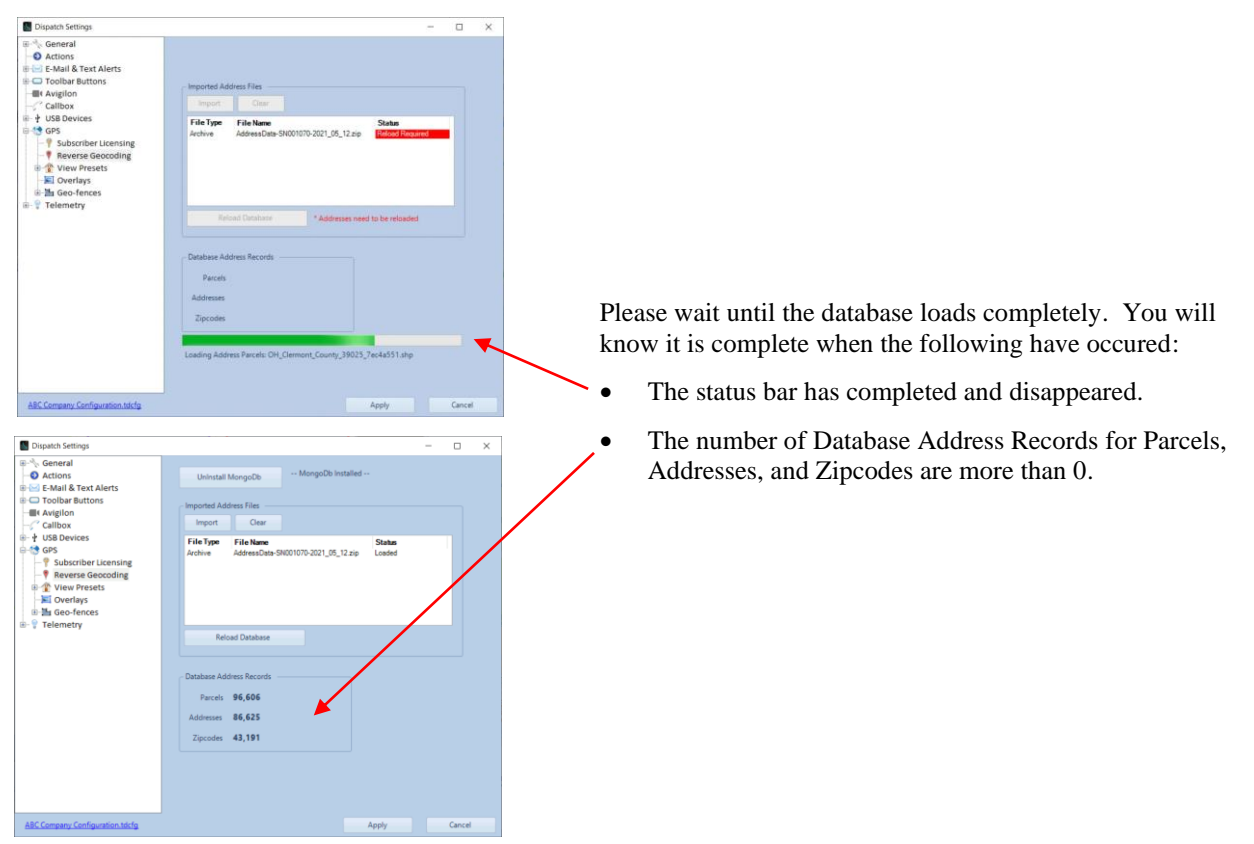

### <span id="page-7-0"></span>*Step 4. Verify Correct Installation*

Once the database is loaded, the following features will be available:

- GPS locations from subscriber radios will be translated into street addresses.
- GPS reports will have information for street addresses.
- The **What's this address** feature on maps will give you a street address.

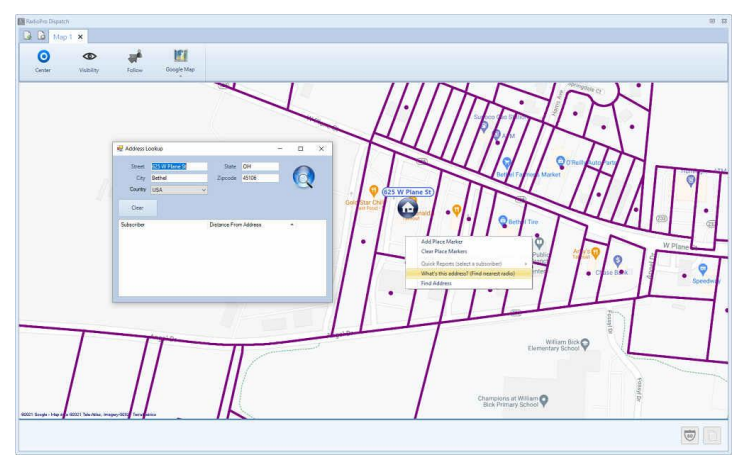

• Parcels will show on maps when zoomed in close enough